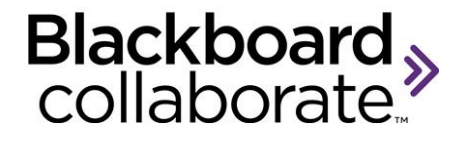

# **Blackboard Collaborate Essentials**

© Blackboard Collaborate. 1

# **Blackboard Collaborate 11**

# **Copyright © Blackboard Collaborate**

06302011All Rights Reserved.

The content of this manual may not be reproduced or distributed without the express written consent of Blackboard Collaborate Inc. Users acknowledge that the manual, and all copyright and other intellectual and proprietary rights therein, are and at all times, shall remain the property of Blackboard Collaborate Inc. and its licensors, and their respective assignees. Users agree to respect and not to alter, remove, or conceal any copyright, trademark, trade name, or other proprietary marking that appears in this manual.

## **Part One: Getting Started**

As a participant in a Blackboard Collaborate session, you can interact with the presenter and other participants in a synchronous, media-rich environment. Through the participant experience, you will gain an understanding of what your participants will need to know to take part in the web conferencing sessions that you conduct.

#### **Blackboard Collaborate Overview**

In Part One, we will explore Blackboard Collaborate, examine its technical requirements, and take a closer look at both the Participant and the Moderator perspectives. First, let's make sure you have everything you need.

#### **Readiness Checklist:**

- $\Box$  Training Manual
- $\Box$  Headset with integrated microphone
- $\Box$  Computer connected to the Internet

Now that you have everything you need to complete this workshop, let's get started.

#### **What is Blackboard Collaborate?**

Blackboard Collaborate™ gives you the functionality you need to support a 21st century teaching and learning environment, such as two-way audio, multi-point video, interactive whiteboard, application and desktop sharing, rich media, breakout rooms, and session recording. Educators and students can engage as if they were in a traditional classroom, with as good as, or even better, outcomes.

#### **What are the Technical Requirements for Blackboard Collaborate?**

#### **Windows:**

#### **Supported OS's and recommended versions of Java**

- Windows
	- o Windows XP (32 bit with 32 bit JVM)
	- o Windows Vista (32 bit with 32 bit JVM )
	- o Windows Vista (64 bit with 64 bit JVM)
	- o Windows 7 (32 bit with 32 bit JVM)
	- $\circ$  Windows 7 (64 bit with 64 bit JVM)
- Pentium III 1 GHz processor
- Sun Java 1.5.0\_17 or Sun Java 1.6.0\_12 and greater is what is recommended

#### **Macintosh:**

#### **Supported OS's and recommended versions of Java**

1.Mac

- $\circ$  OS X 10.5 (32 bit with 32 bit JVM)
- $\circ$  OS X 10.6 (64 bit with 32 bit JVM)
- $\circ$  OS X 10.6 (64 bit with 64 bit JVM)
- 2.G4, G5 or Intel processor
- 3.Apple Java 1.5.0\_16 (J2SE5 32 bit), Apple Java 1.6.0\_07 (J2SE6 64 bit)

#### **In addition, all clients require:**

- 256 MB of free RAM
- 20 MB free disk space
- 28.8 kbps Internet connection
- Speaker and Microphone, headsets are preferred
- Supported Document Versions

For technical support please visit our Support Portal at [http://support.blackboardcollaborate.com](http://support.blackboardcollaborate.com/) where you can search our knowledge base, submit a ticket, chat with a support representative or call our help desk.

#### **How Do I Get Started?**

There are three ways to log in to a Blackboard Collaborate session: 1) via integration with a Course Management System, 2) via the Session Administration System (SAS) or 3) via a direct connection using an URL to the session.

After connecting to the web conferencing session, you will need to do the following:

- 1. Set your connection speed
- 2. Run the Audio Setup Wizard
- 3. Create a Profile

#### **Connection Speed**

The first time you join a session, the Select connection speed dialog box appears prompting you to select the connection speed that you will be using. After you exit the session, the connection speed is automatically saved with the preferences. If you will be changing locations, for example moving from a LAN connection at work to a Wireless connection at home, you must change your connection speed to reflect the change in location.

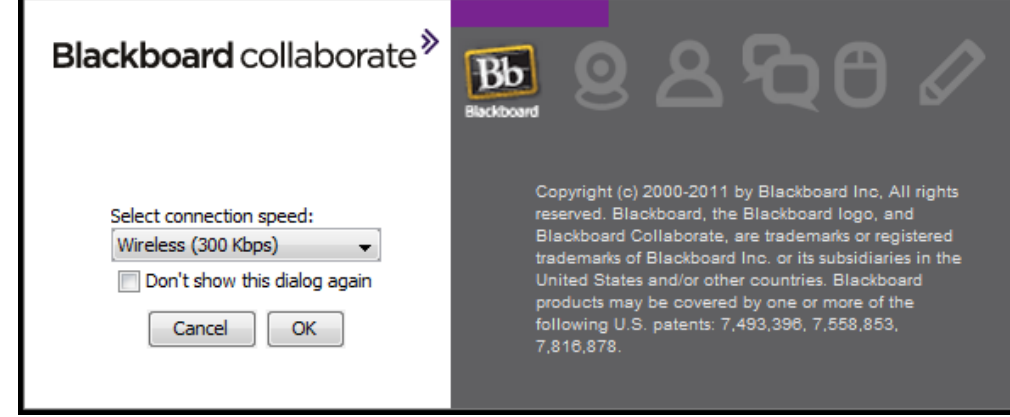

The Connection Speed can also be set from the Preferences menu (PC users – Edit > Preferences and MAC users – Blackboard Collaborate > Preferences) Visit the [On Demand Learning Center](http://www.blackboard.com/Platforms/Collaborate/Services/On-Demand-Learning-Center.aspx) for more detailed information.

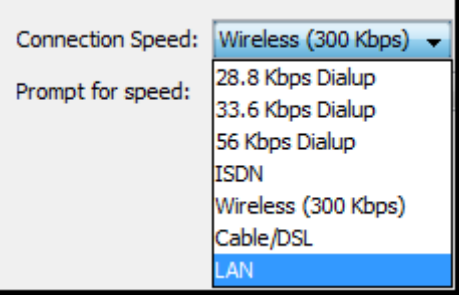

#### **Audio Setup Wizard**

To verify that your audio is set up correctly, we recommend that you use the Audio Setup Wizard. The wizard will allow you to select input and output devices and test your microphone and speakers and adjust the levels if necessary. The wizard is located in the Tools menu select Audio > Audio

Setup Wizard, or can be accessed through the **button located on the Audio & Video Panel.** A series of panels will guide you through the process.

## **Q: When should I run the Audio Setup Wizard?**

A: You should run the Audio Setup Wizard each time you join a Blackboard Collaborate session.

## **Q: Should I run the Audio Setup Wizard if I make changes to my computer?**

A: Yes. During the course of a normal work day, you might watch a YouTube video, unplug your headset, plug in a new peripheral, mute your microphone, turn down the volume on your speakers, all of these actions can impact the session audio.

## **Q: Should I run the wizard again if I am experiencing audio difficulties with the session?**

A: Yes. Your first step in resolving audio difficulties is by running the wizard. If this does not resolve the problem, contact Blackboard Collaborate's 24x7 support team. Go to [http://support.blackboardcollaborate.com](http://support.blackboardcollaborate.com/) to locate the Support Portal from there you can search our knowledge base and submit a ticket.

#### **Profile**

The User Profile feature allows users to publish information about themselves and to view information provided by others. The Moderator controls which profiles are displayed. This is done by selecting **Tools** > **Profile > Show Profiles.** The user's profile appears as a pop-up in the Participants List. To view a user's profile, hover your mouse over the Participant's name. To create a profile, go to **Preferences > My Profile** or select **Edit Profile** from the Participants Options menu.

## **Part Two: Orientation to the Room**

## **Blackboard Collaborate – Participant View**

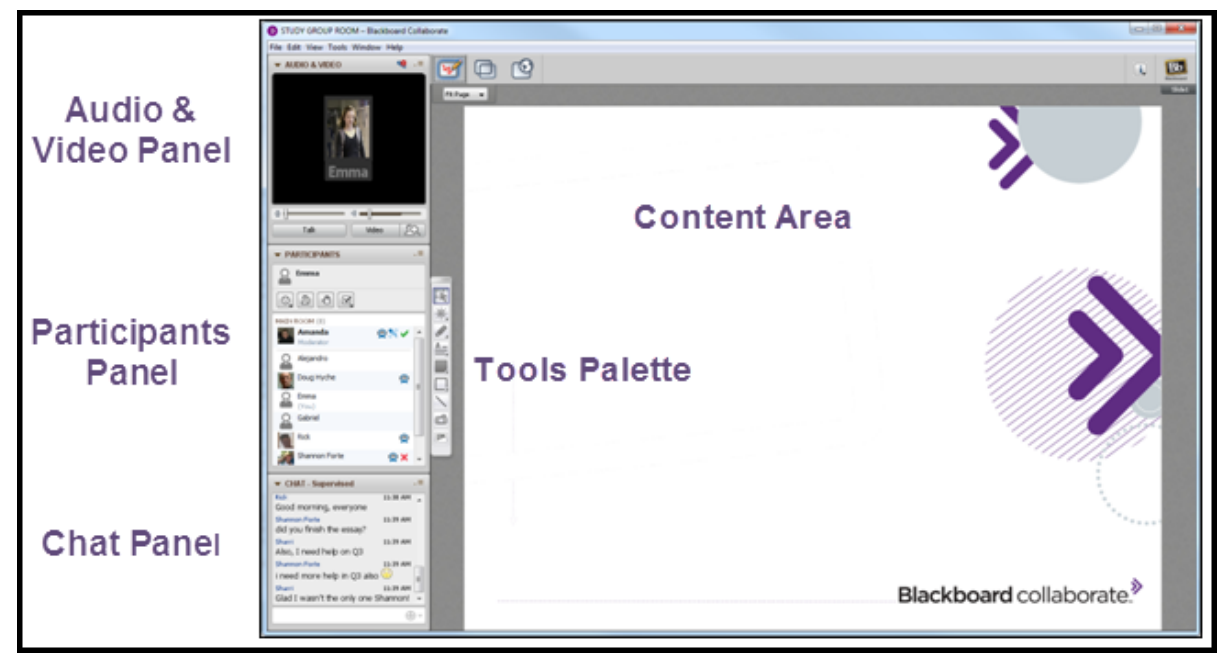

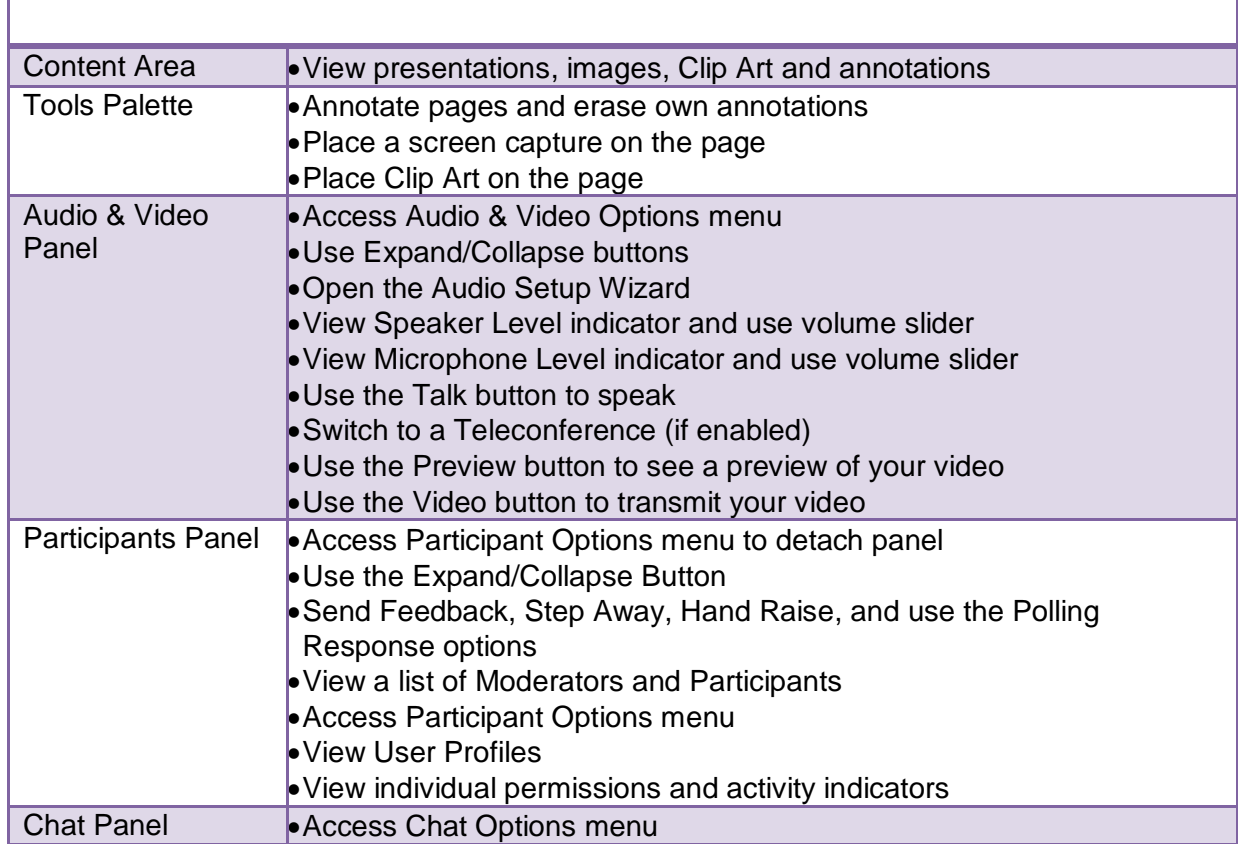

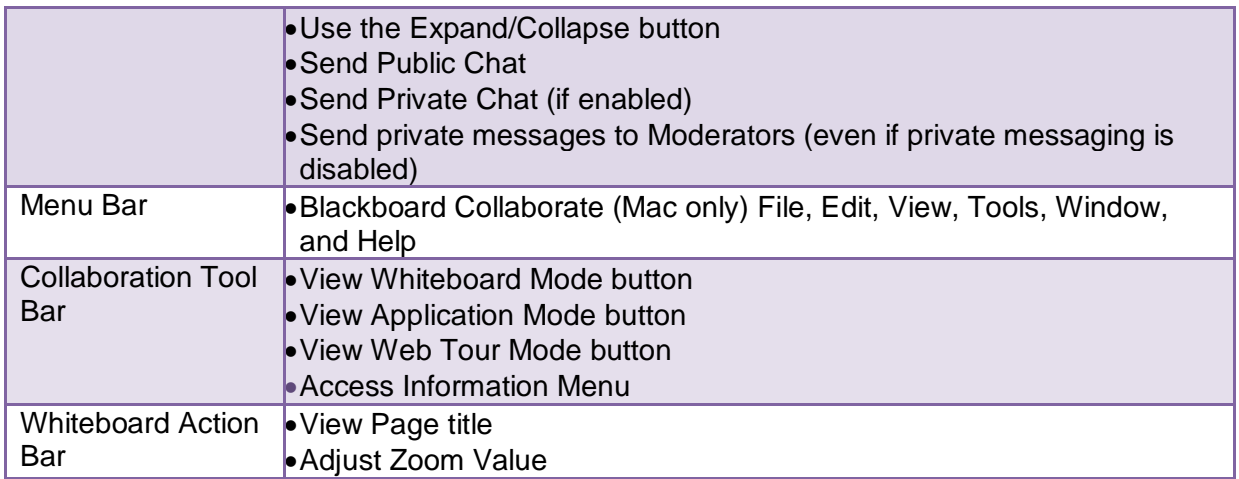

#### **Blackboard Collaborate – Moderator View**

Now let's take a look at what the Moderator can see and do. During this workshop, you will learn how to use the Moderator tools and functionality. For now, notice how similar the Participant and Moderator views are.<br> **O** STUDY GROUP ROOM - Blackboard Collaborate

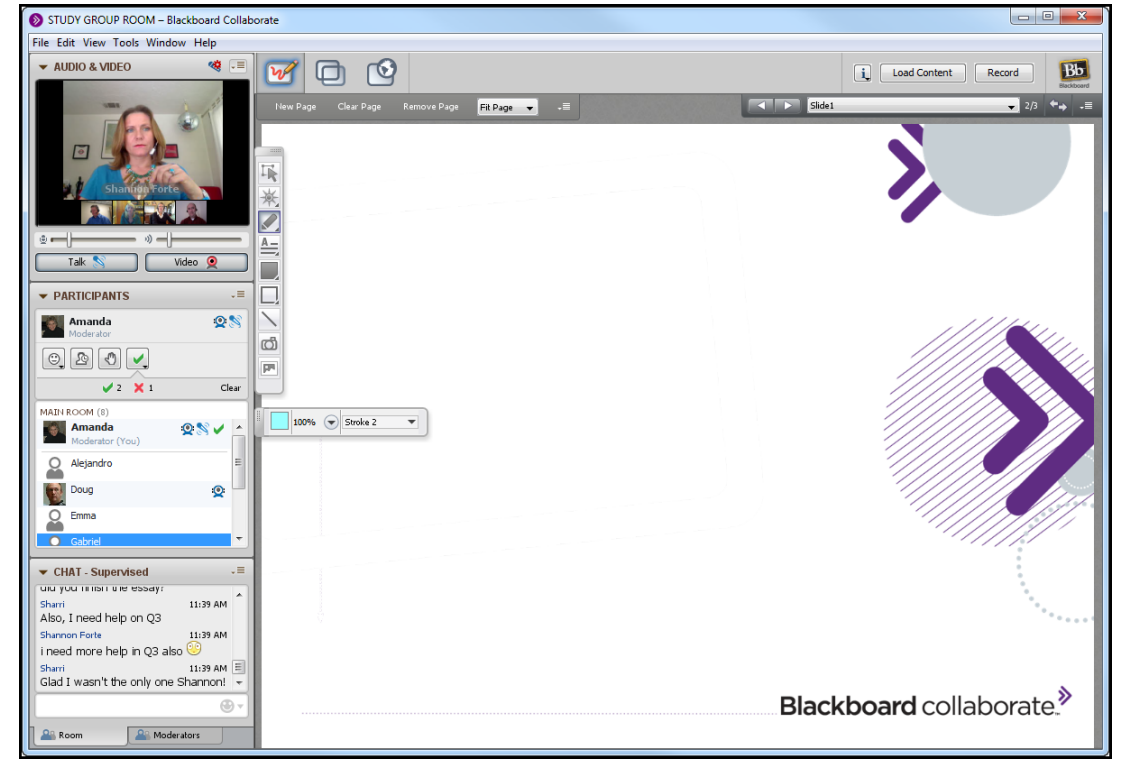

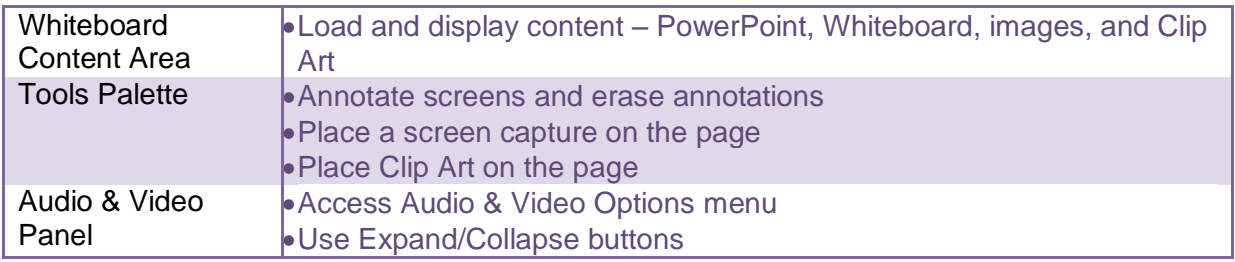

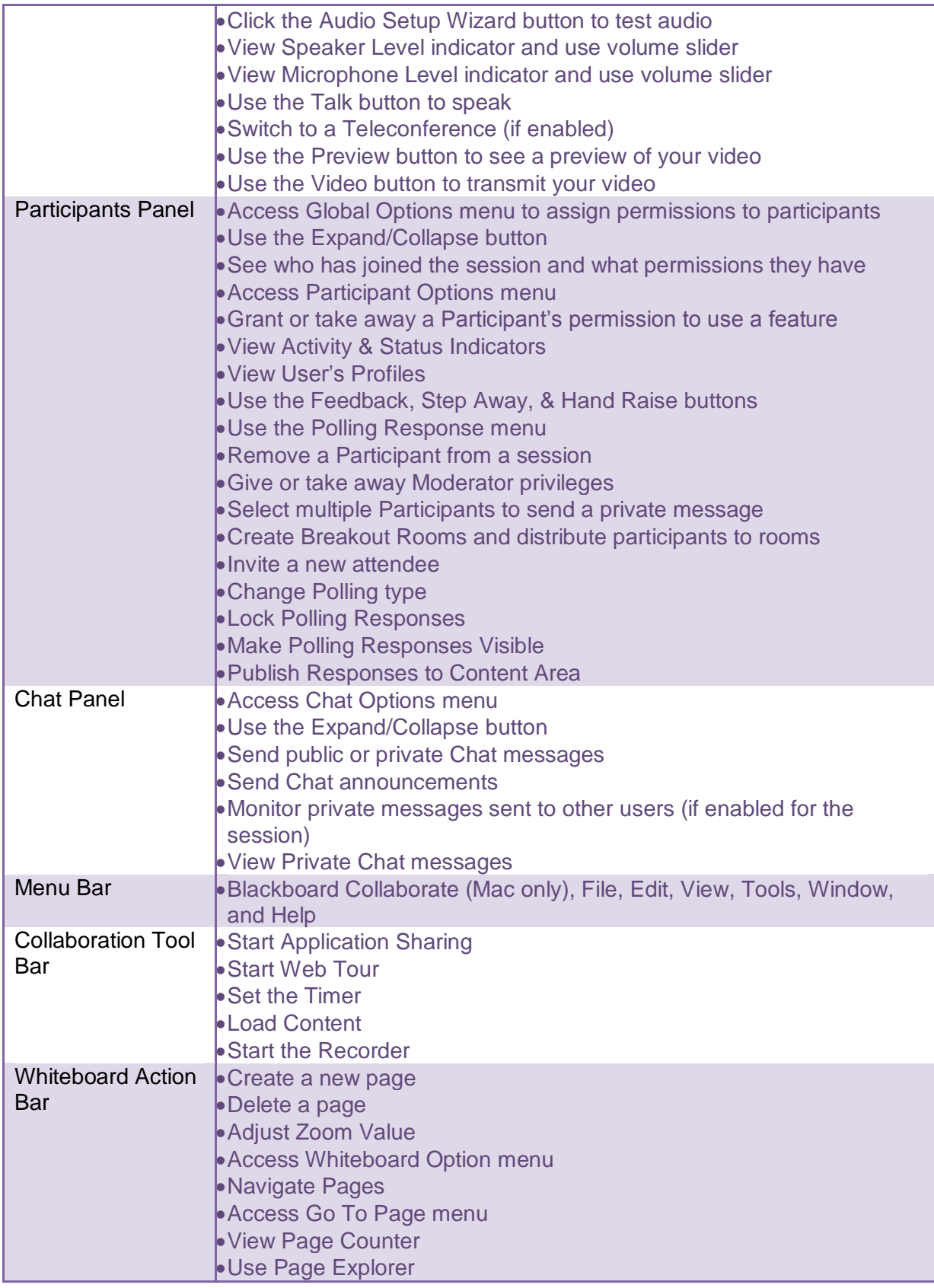

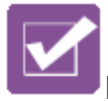

## **Participant Checklist**

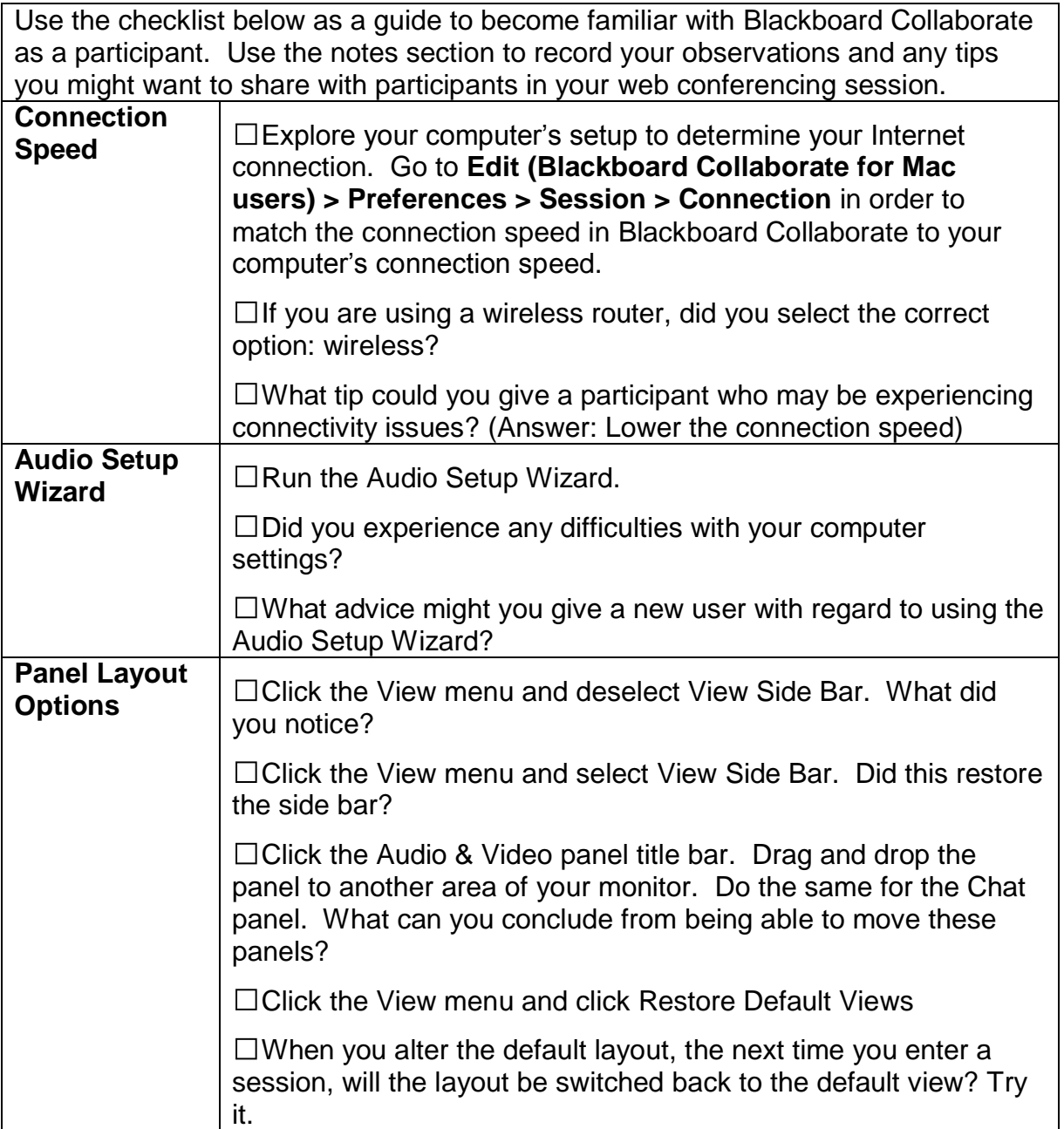

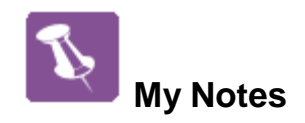

## **Part Three: Communication Methods**

There are many similarities between communicating in a physical classroom and the virtual classroom. In the physical classroom, teachers and students can talk, see one another and send text messages either by putting words on a whiteboard or passing paper notes. Students can also raise their hands, provide feedback with facial expressions and respond to a teacher's polling of the class with yes/no feedback. The same thing can happen virtually. In a Blackboard Collaborate web conferencing session, moderators and participants can use the session audio to speak, live video to see one another and chat to send text messages. They can raise their virtual hands, send feedback with the emoticons and respond to a teacher's query with the yes/no polling tool.

## **Audio**

Session attendees participate in conversations during a session using a microphone and speakers (or headset) via Voice over Internet Protocol (VoIP). In a Blackboard Collaborate web conferencing session, the Moderator has full control over who can talk during the session and how many Participants can simultaneously talk during a session. Alternatively, if your organization offers teleconferencing services, you can use the Telephony (telephone conferencing integration) feature for your in-session communications.

## **Live Video**

The video feature of Blackboard Collaborate enables you to transmit and receive video broadcasts with others in a session. This is video you send live via a video camera (e.g., web cam) – not to be confused with a pre-recorded video (movie) that can play using the Multimedia feature. The video feature displays up to six simultaneous camera transmissions.

## **Chat**

The Chat panel enables Participants and Moderators to exchange text messages with each other in a session. Participants can always send a message to Moderators, even if the Participant does not have Chat permissions by simply rightclicking on the Moderators name and choosing the option to send a private chat or by double-clicking on the Moderator's name. The message will appear as a private message only visible to the Moderator.

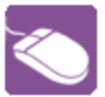

**Practice: Communication Skills**

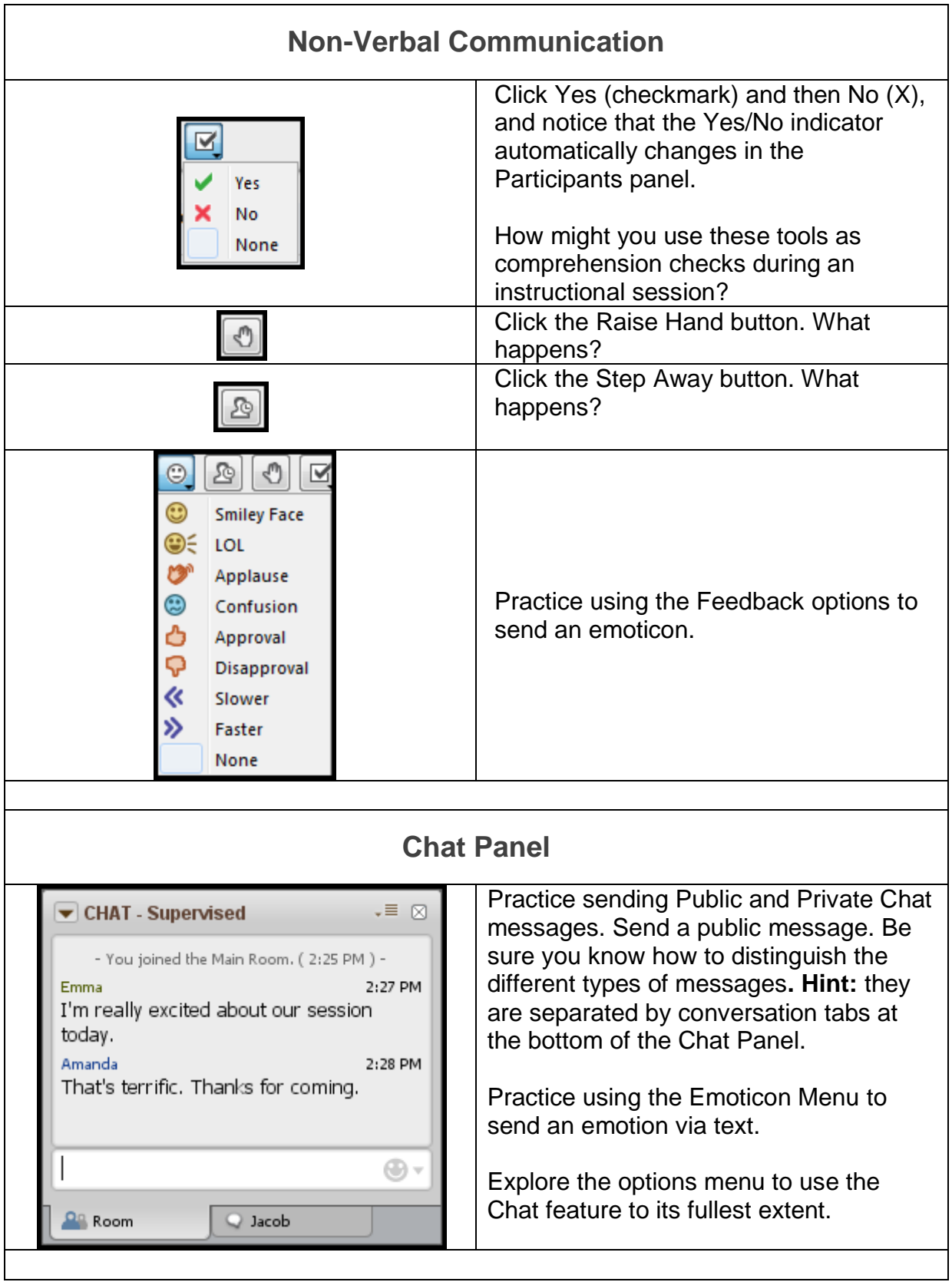

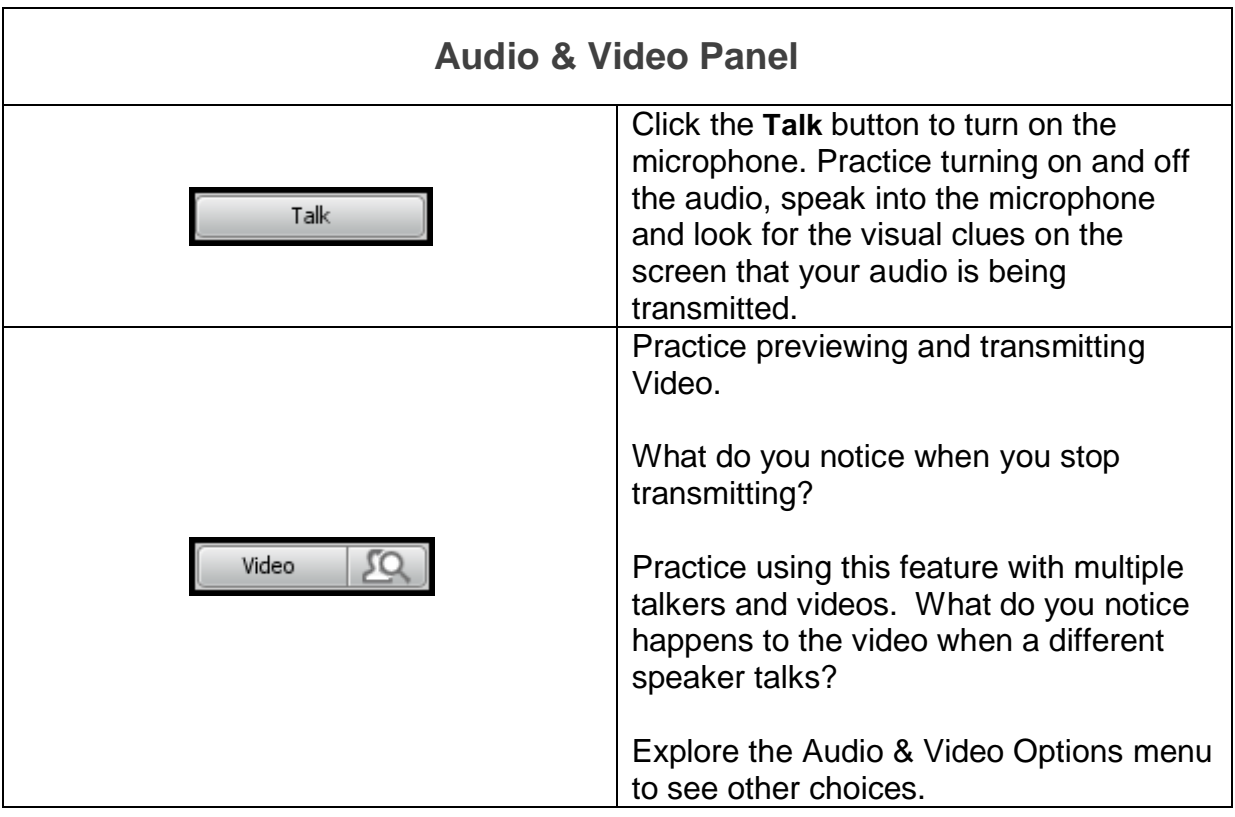

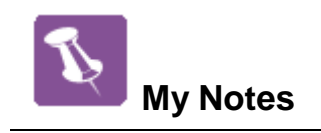

## **Part Four: Classroom Interaction**

In a traditional classroom setting, you might manage interaction with your students by asking dichotomous questions, asking for a show of hands, reading nonverbal communication, having one student present a portion of the content, or using small group activities. You can employ the same management methods in a Blackboard Collaborate session. Permissions can be managed on an individual and a global level. This flexibility allows you to manage your session in the manner that best suits your instructional style.

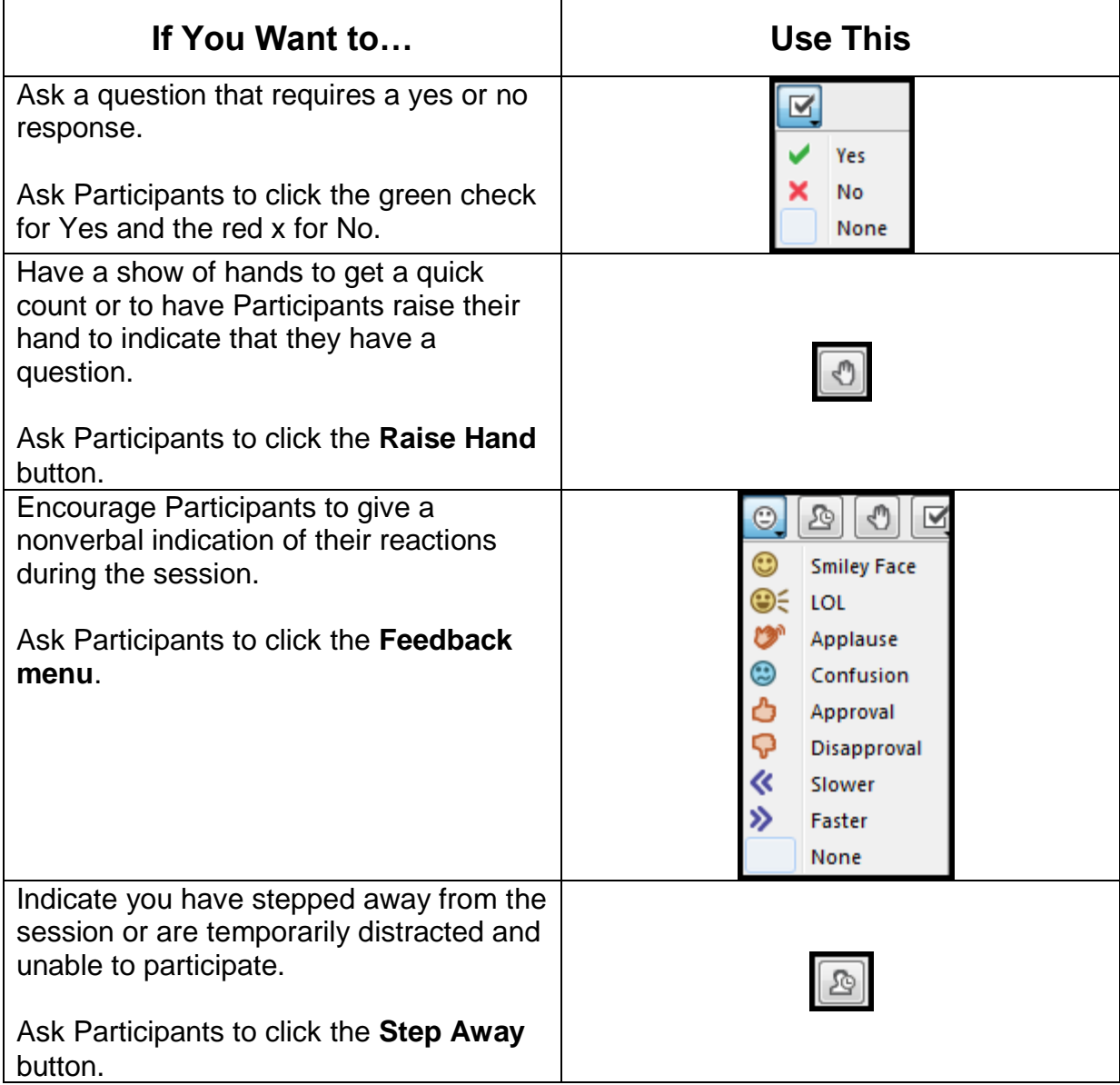

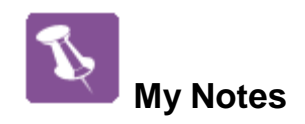

# **Part Five: Polling**

At any time during your session, you can poll the attendees using different polls. By default, the Yes/No poll is available with the corresponding response buttons displayed above the Participants List. The types of polls available are Yes/No and Multiple-Choice (Responses  $A - C$ ,  $A - D$ ,  $A - E$ ). You may change the type of poll at any time – the response buttons will change.

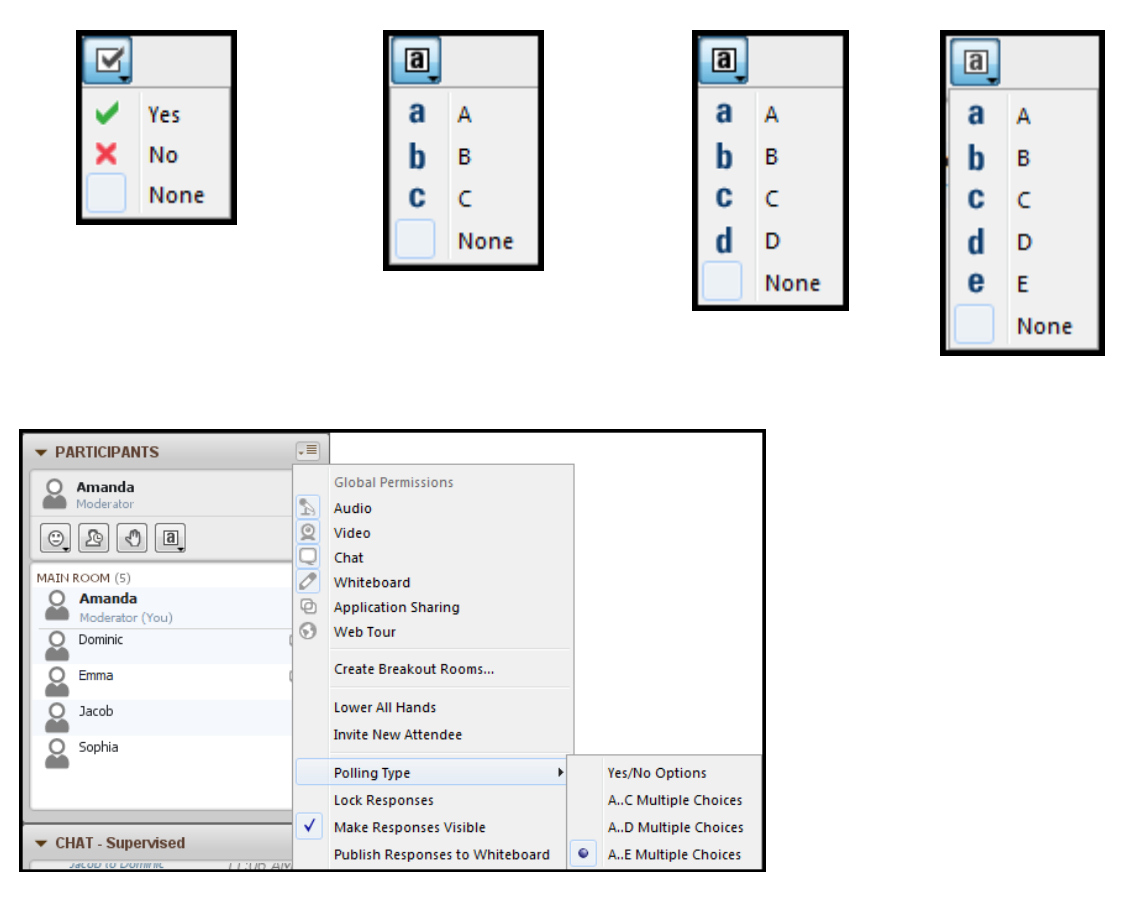

Change the Polling Type from the Global Options menu located in the Participants panel.

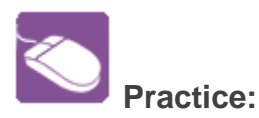

- 1. Create a new Whiteboard and using the Whiteboard tools create a new multiple choice polling question.
- 2. Change polling choices to multiple choice.
- 3. Practice Hiding the result.
- 4. Practice Locking the responses. Be sure to experience it from both the Moderator and Participant's point of view.
- 5. Publish the responses and Save.

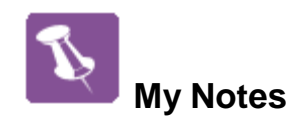

# **Part Six: Session Content: PowerPoint and the Whiteboard**

Whether you are facilitating a meeting, presenting a webinar, leading a training session or teaching a class, you will need to include content in the session. Content can be shared with Participants in a number of ways. In this section we will focus on importing PowerPoint to the Whiteboard and dynamically creating content using the Whiteboard Tools.

#### **Whiteboard**

The Whiteboard is the primary content display area in a session. New Whiteboards or Pages can be added by the Moderator at any time during a session. Presentations, such as PowerPoint, can be loaded to the Whiteboard. These presentations are converted into images and displayed across a series of pages. The Whiteboard tools, such as the pen, highlighter and text tools, are available to enhance the content on the screen. Practice and test your knowledge on the Whiteboard.

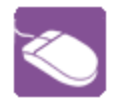

**Practice: Whiteboard and Tools Palette**

Log into a session as a Moderator and do the following:

- 1. Load a PowerPoint file
- 2. Use Page Explorer to move between pages, to cut, copy or paste a page and to create a new page.
- 3. Close the Page Explorer. Locate the page navigation tools.
- 4. Explore all of the Whiteboard tools and their properties.
- 5. Create a new page and add Clip Art to the page.
- 6. Save the Whiteboard.

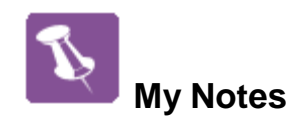

# **Part Six: Recording a Session**

As a Moderator, you can record a session and play it later. Recordings are stored on the Blackboard Collaborate server. Playback is available from a LMS/CMS, URL or by logging into the Blackboard Collaborate administrative server. You may want to provide access to the recording to those who missed the session or to those who attended but would like to review the session. Or you may want to record sessions for archival purposes. All activity that occurs in the main room of the session will be recorded, except for private Chat messages, the Timer and personal Notes. As the recording progresses, Blackboard Collaborate inserts index entries to mark significant events within the session. Anyone viewing the recording can navigate through the recording to points marked with index entries. You can start or stop recording at any time during the session. You also can erase the recording at any time during the session.

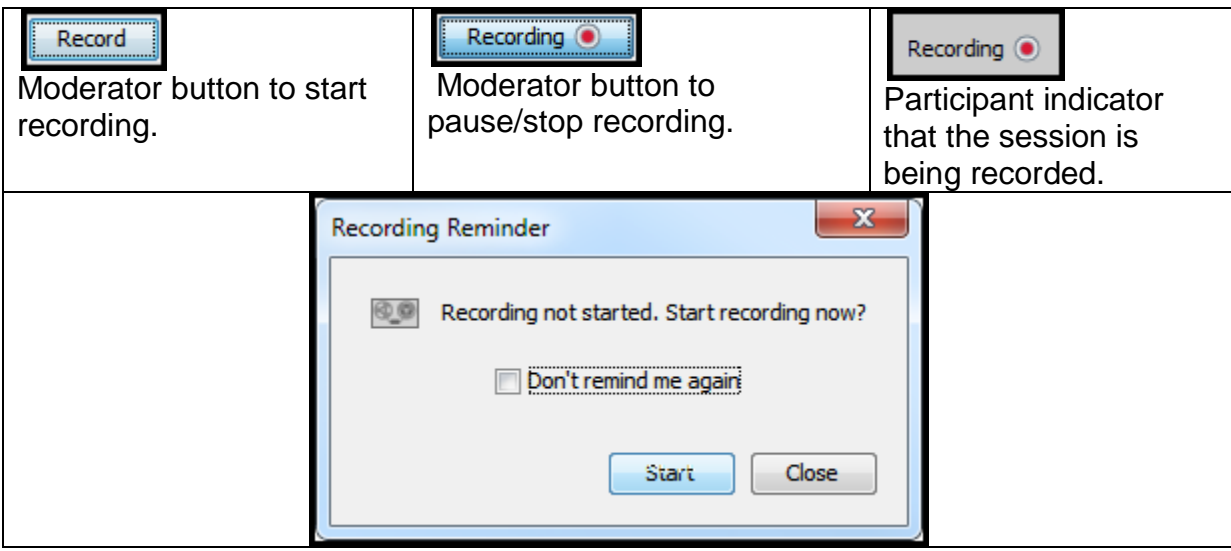

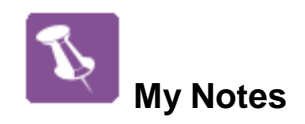

# **Part Seven: The Blackboard Collaborate Experience**

Although this is the last part of this training manual, it is just the beginning of your Blackboard Collaborate experience. In order to help you make the most of this training, please take a few moments to reflect on the following questions and suggestions.

- How will you incorporate Blackboard Collaborate web conferencing into your learning environment?
- Which features and functionality of Blackboard Collaborate are best suited to help you achieve your learning objectives?
- What methods of evaluation will you use to determine if the learning objectives have been met?
- Who will comprise your support system as you implement Blackboard Collaborate?
- What methods will you use to communicate your successes to your students, your institution, your colleagues, and other Blackboard Collaborate users?

Thank you for your participation in this **Blackboard Collaborate Workshop**.